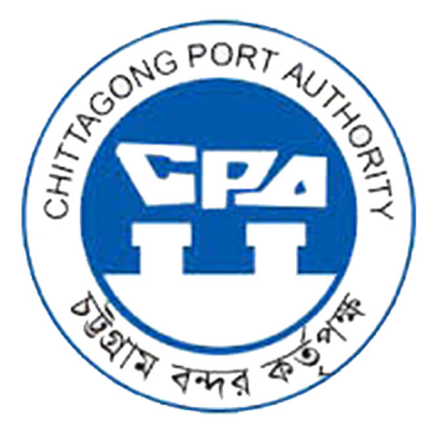

# **The Works of Software For Accounts Department in CPA**

For smooth practice of Vessel Bill Checking

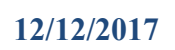

#### **COPYRIGHT NOTICE**

Copyright **©** New Technology Systems

All rights reserved. This document is confidential and proprietary to

**New Technology Systems.** No part of this material may be reproduced, stored in a retrieval

system, or transmitted in any form or by any means, electronic, mechanical,

Photocopying, recording, or otherwise, or be used to make a derivative work (such as

Translation or adaptation), or be disclosed to third parties without prior written permission from

New Technology Systems**.**

# **Table of Contents**

- *1. Prelude ……………………………………………………………… (page # 4)*
- *2. Login ……………………………………………………………… (page # 5)*
- *3. View Of Vessel Bill …………………………………………………(page # 6)*
- *4. Report Of Bill ………………………………………………………(page # 6)*
- *5. Objection Process ………………………………………………… (page # 7)*

### **Prelude**

This solution will switch the information of Vessel Bill Upgradation & Extension systems of **Chittagong Port Authority's Accounting Software.** 

Please visit the website of Chittagong Port Authority by pressing Ctrl + Click on the below link or type the url address in the browser:

http://www.cpa.gov.bd/

After Loading of the Website Click on the "<sub>544</sub> M<sub>1</sub> Arg of an warge ink at the right bottom side of the Homepage (Marked with red circle).

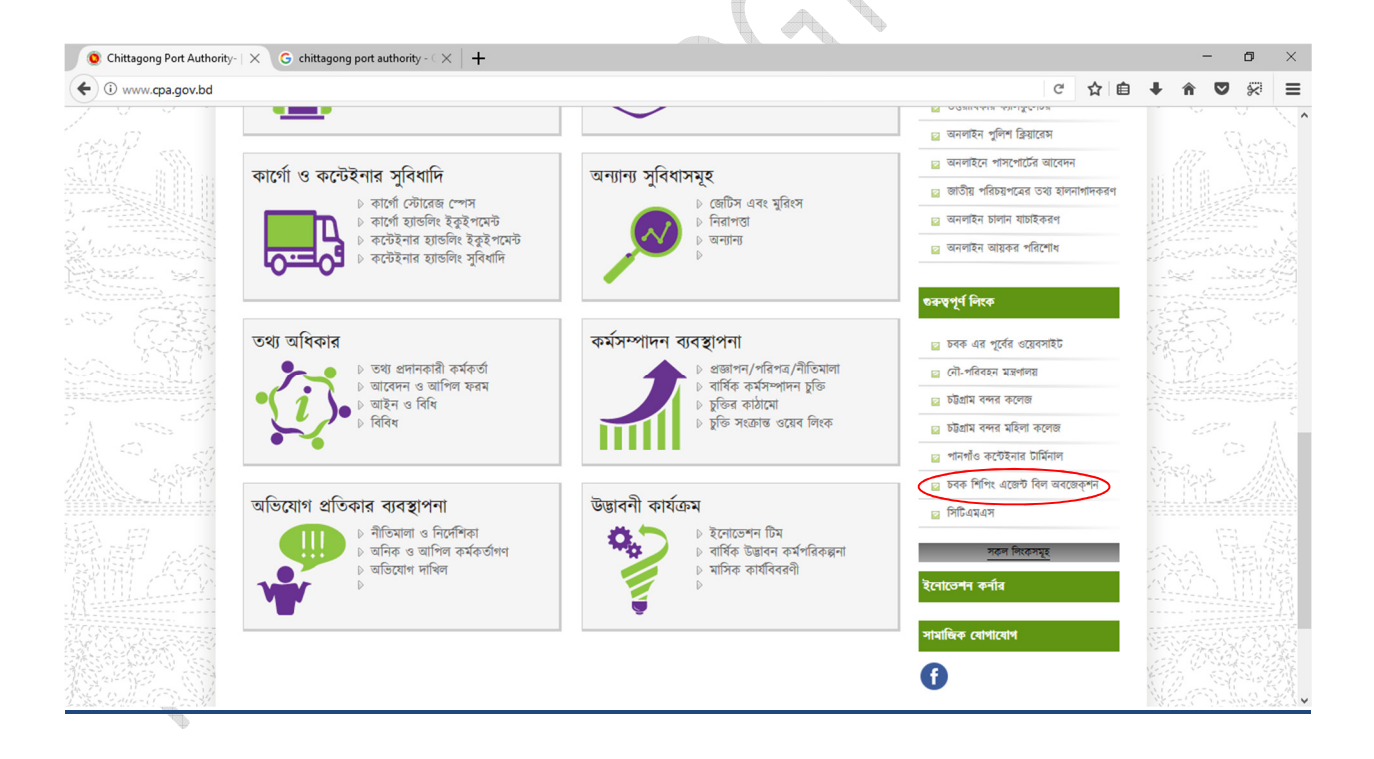

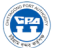

### **Login**

Following is the view of Database Server connection window and software:-

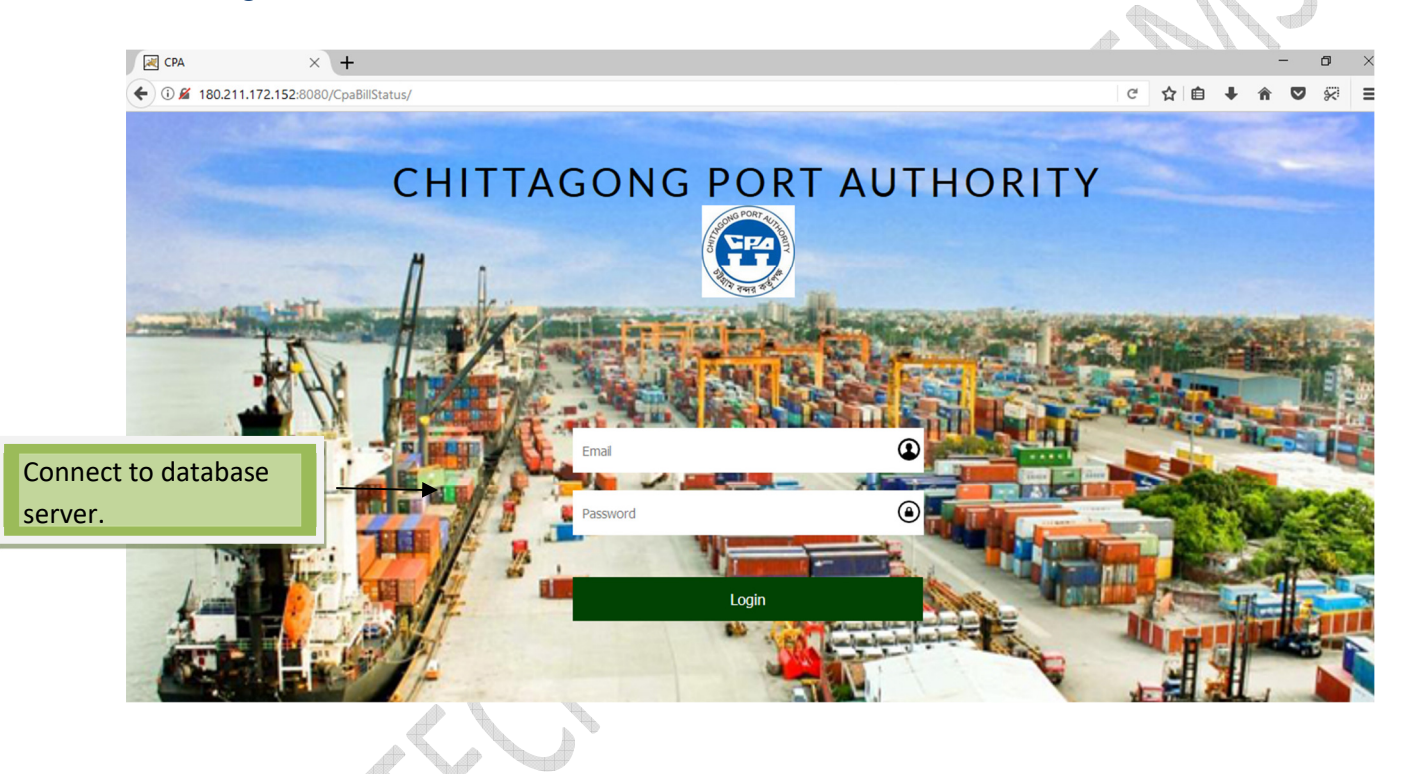

Only the authorized shipping agent can connect with database server. Agent must have an Email including password and it should be verified. Such as,

> User Name : **agent@example.com** Password : **agent**

After type Email & password click **LOGIN Button** or press enter - Opening screen will be appeared to view vessel bill.

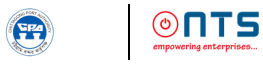

## **View of Vessel Bill**

Following is the view of Agent Bill List. Each Bill will be Disappeared from list after 7 days.

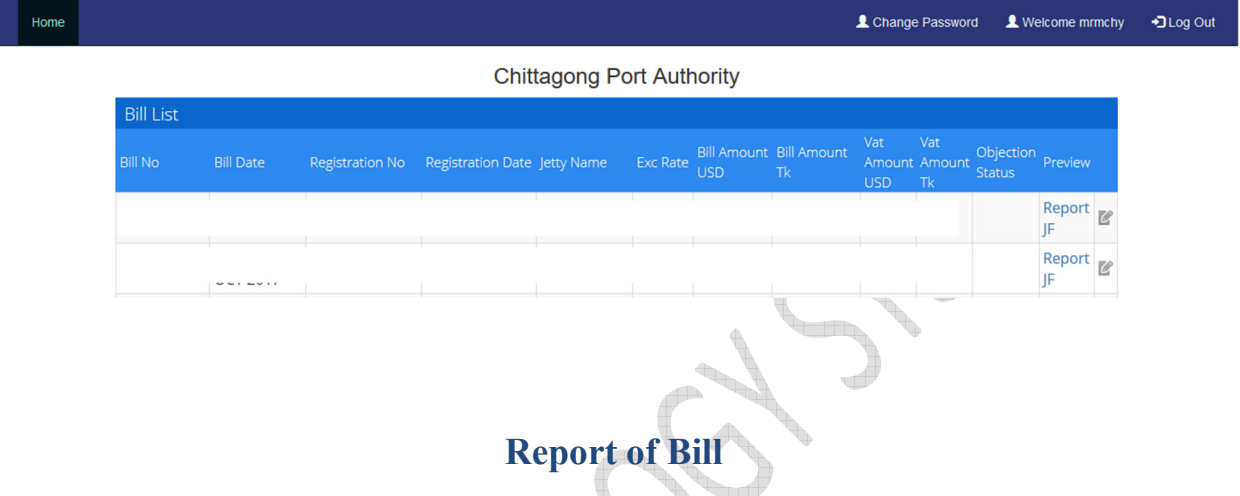

Following is the Report of Agent wise Vessel Bill. To View This Report Click The Report Link in Preview column of Bill List. **Contract Contract Contract Contract** 

db.

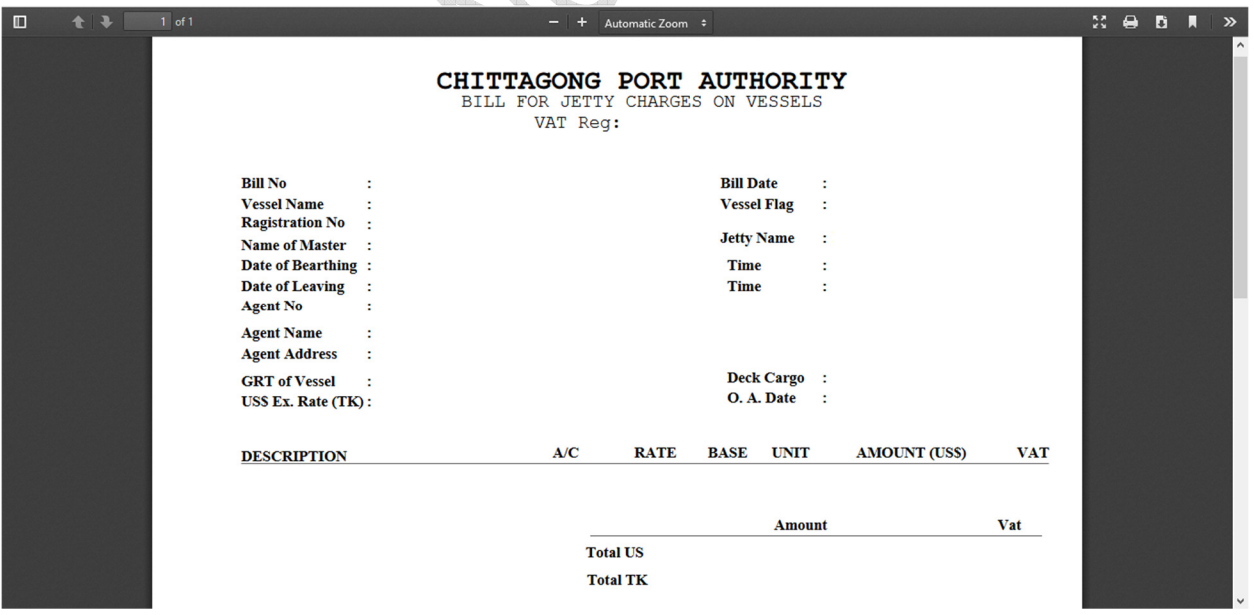

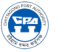

#### **Objection Process**

Following is the View of Objection Process.

If there any objection need to be placed during the checking of Bill Report, please click on the IC I con at the Right side of each bill row and a box will appear where Note should be typed in the Remarks field. After typing the note press the Save button.

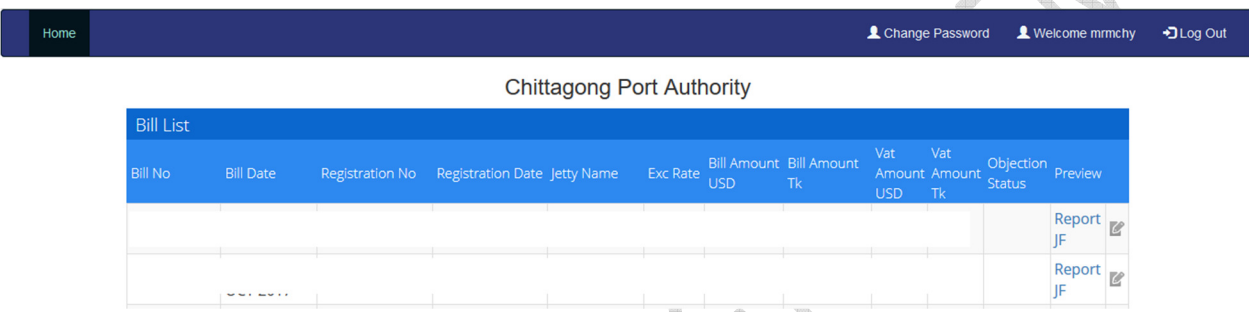

After submitting of the Objection, The Bill will be disappeared from the list and it will be only displayed in the Bill List of CPA Authority's System. If the CPA Authority accepts the objection and recovered the bill it will again displayed in the list of Agent's System. If the CPA Authority does not accept the objection then "Not Acceptable" comment will be displayed in Objection Status Column.

*END*

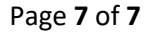

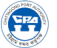

©NT**S**